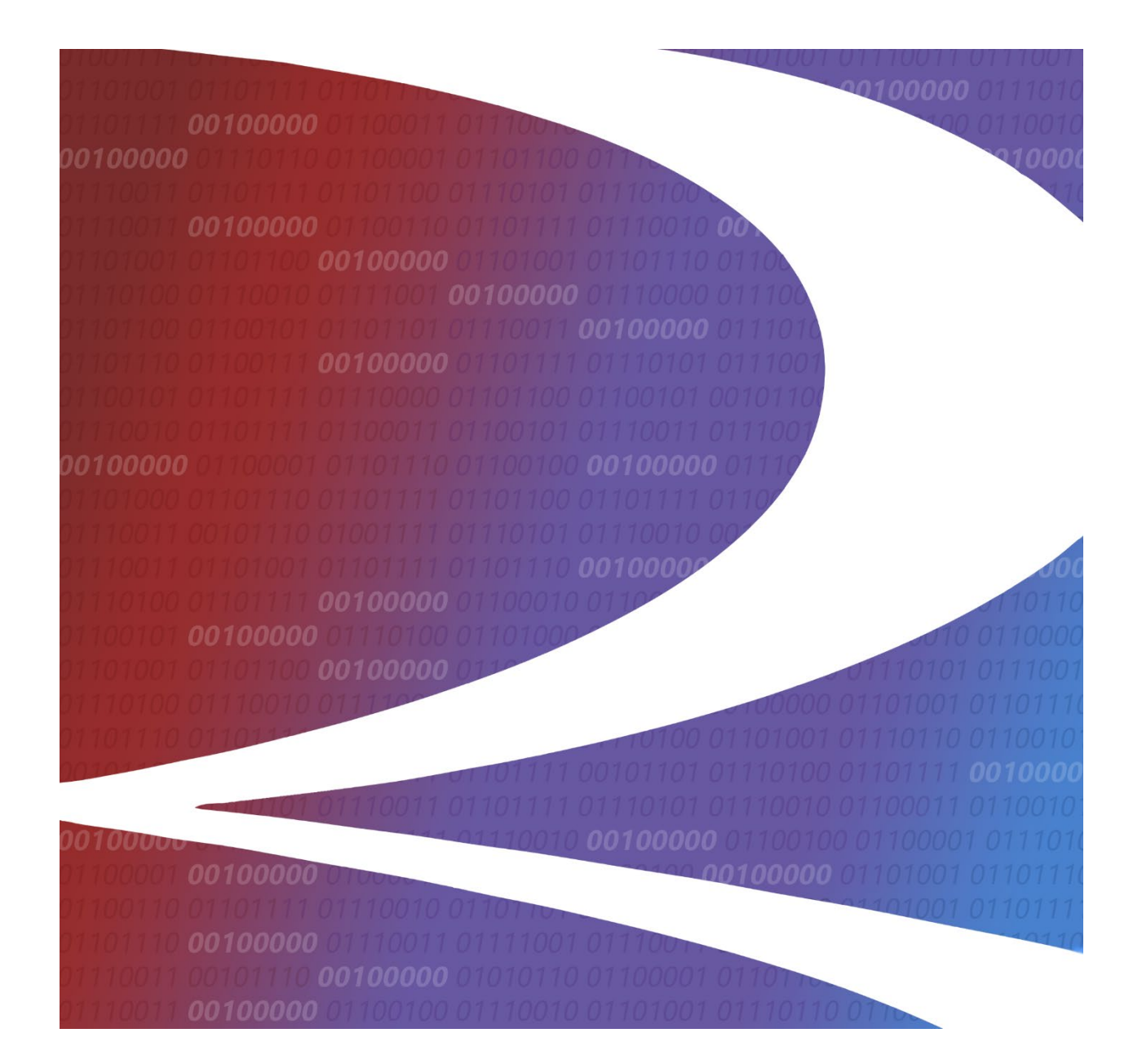

# **Route User Guide**

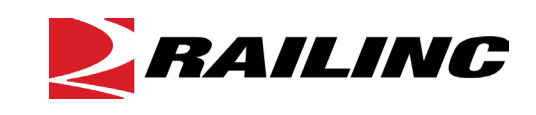

**© 2024 Railinc. All Rights Reserved.**

Last Updated: January 2024

# **Table of Contents**

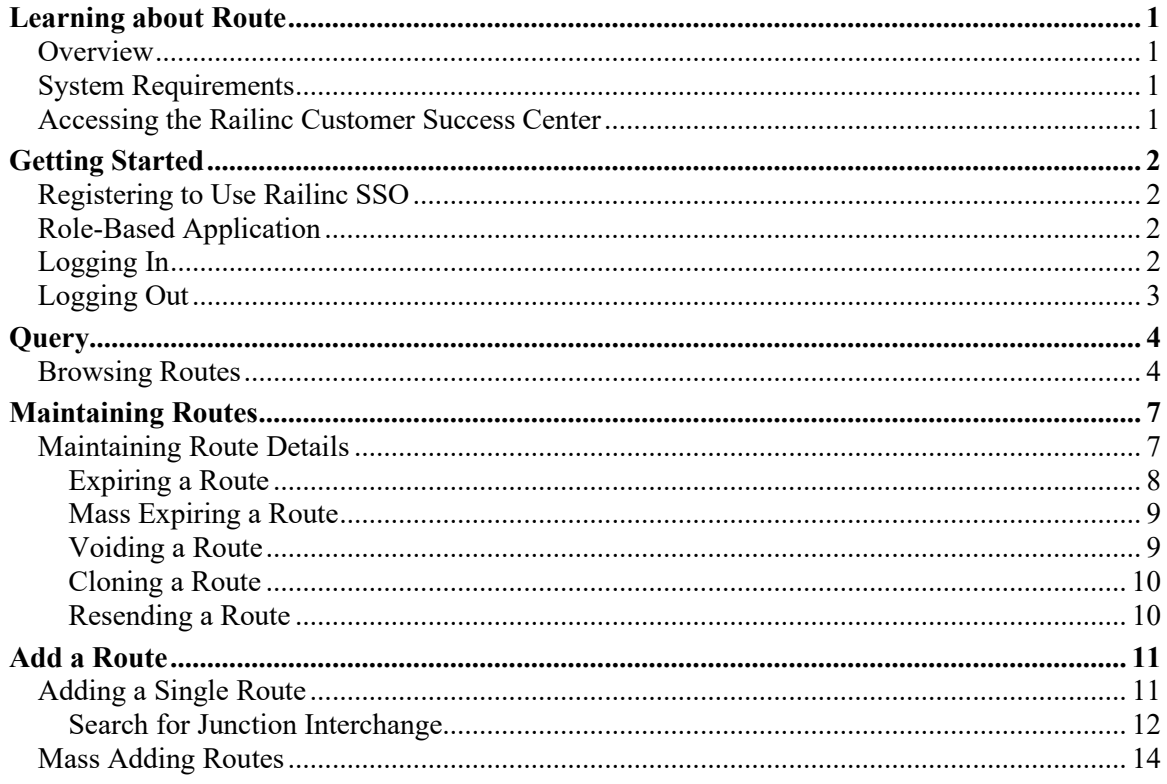

# **List of Exhibits**

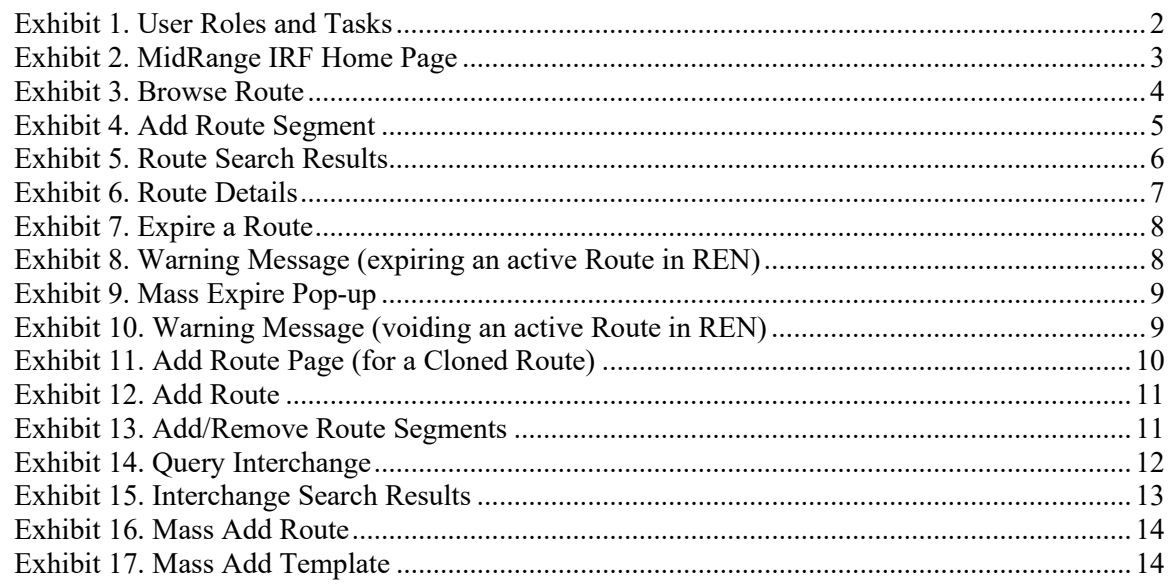

# <span id="page-2-0"></span>**Learning about Route**

### <span id="page-2-1"></span>**Overview**

The Route File (ROUTE) is a carrier-maintained file that was initially designed to support the Rate EDI Network (REN). A route is identified by two rail carrier MARKs and a 5-digit systemgenerated number. REN uses the Route file as a reference to ensure the revenue route within a rate docket is valid.

With the Route File, chances of misspelled MARKs and Route abbreviations are eliminated. Moreover, changes resulting from abandonments and adoptions can be handled by the IRF central site rather than requiring all carriers to perform this activity individually.

A valid Route must at a minimum contain two roads or MARKs and one valid junction interchange (N, V, or C type interchange) between those two Marks. A local Route is also considered valid, which consists of only two MARKs (both origin and destination are the same) and a junction abbreviation which is "LOCAL".

A Route that is added, expired, or voided by a carrier will generate an EDI 475 message that is then distributed to all carriers in that Route.

# <span id="page-2-2"></span>**System Requirements**

For information about the system requirements of Railinc web applications and for information about downloading compatible web browsers and file viewers, refer to the *[Railinc UI Dictionary](https://public.railinc.com/sites/default/files/documents/Railinc_UI_Dictionary.pdf)*.

# <span id="page-2-3"></span>**Accessing the Railinc Customer Success Center**

The Railinc Customer Success Center provides reliable, timely, and high-level support for Railinc customers. Representatives are available to answer calls and respond to emails from 7:00 a.m. to 7:00 p.m. Eastern time, Monday through Friday, and provide on-call support via pager for all other hours to ensure support 24 hours a day, 7 days a week. Contact us toll-free by phone at 877- RAILINC (1-877-724-5462) or send an email directly to  $\frac{\csc(\alpha)}{r \cdot \sin(\alpha)}$ .

# <span id="page-3-0"></span>**Getting Started**

Access the Route application by using Railinc's Single Sign-On (SSO), a web application that provides convenient access to a variety of Railinc products. If you have an SSO login, go to the Railinc portal a[t https://public.railinc.com](https://public.railinc.com/) and select the **Customer Login** link in the top right corner. Enter your user ID and password in the fields and select **Sign In**.

# <span id="page-3-1"></span>**Registering to Use Railinc SSO**

Each Route user must register to use Railinc Single Sign-On. If you are not already registered, refer to the *[Railinc Single Sign-On User Guide](https://public.railinc.com/sites/default/files/documents/SSOUserGuide.pdf)* for more information. Once you have completed SSO registration, request access to Route within SSO.

# <span id="page-3-2"></span>**Role-Based Application**

After you receive authorization to use Railinc SSO, you must request general access to Route by following instructions in the *[Railinc Single Sign-On User Guide](https://public.railinc.com/sites/default/files/documents/SSOUserGuide.pdf)*.

Your level of access and authorization for Route is determined when you request access through Railinc Single Sign-On. **Exhibit 1** shows a complete list of Route roles as seen in SSO. Your assigned user role determines what functions you can perform.

| <b>Task</b>                                      | <b>Description</b>                                                                                                    |
|--------------------------------------------------|----------------------------------------------------------------------------------------------------|
| <b>MRIRF Application Admin</b>                   | Allows Railinc personnel to manage MRIRF permissions for<br>users.                                                                                                    |
| <b>MRIRF Read Only</b>                           | Allows users to have read only access to all IRF's.                                                                                                    |
| <b>MRIRF Route Maintainer</b><br>(MARK required) | Allows external rail carriers to have maintenance capability in<br>Route to add, update, and expire Routes for routes where their<br>MARK is listed (the MARK associated with their SSO User ID).<br>MARK Type must be one of the following: RR, RR2, RR3, STC,<br>and active in the MARK Register. |
| <b>MRIRF Route Maintainer</b>                    | Allows internal Railinc users (specifically Interline Product<br>Support) to maintain all routes, regardless the MARK Type<br>(must be RR, RR2, RR3, STC).                                                                                                    |

<span id="page-3-4"></span>*Exhibit 1. User Roles and Tasks*

User roles are assigned by Railinc through the Single Sign-On interface. Once you receive email notification of access to Route, you can log on and begin using Route.

# <span id="page-3-3"></span>**Logging In**

Use the following procedure to log into Route:

1. Open your internet browser and enter [https://public.railinc.com](https://public.railinc.com/) to open the Railinc website.

- 2. Select the **Customer Login** link in the upper right of the page. The Account Access page is displayed.
- 3. In the Customer Login panel, enter your User ID and Password. Select **Sign In**. The Railinc Launch Pad is displayed.
- 4. Under My Applications, select **MRIRF**. The MidRange IRF Home page is displayed.

<span id="page-4-1"></span>*Exhibit 2. MidRange IRF Home Page*

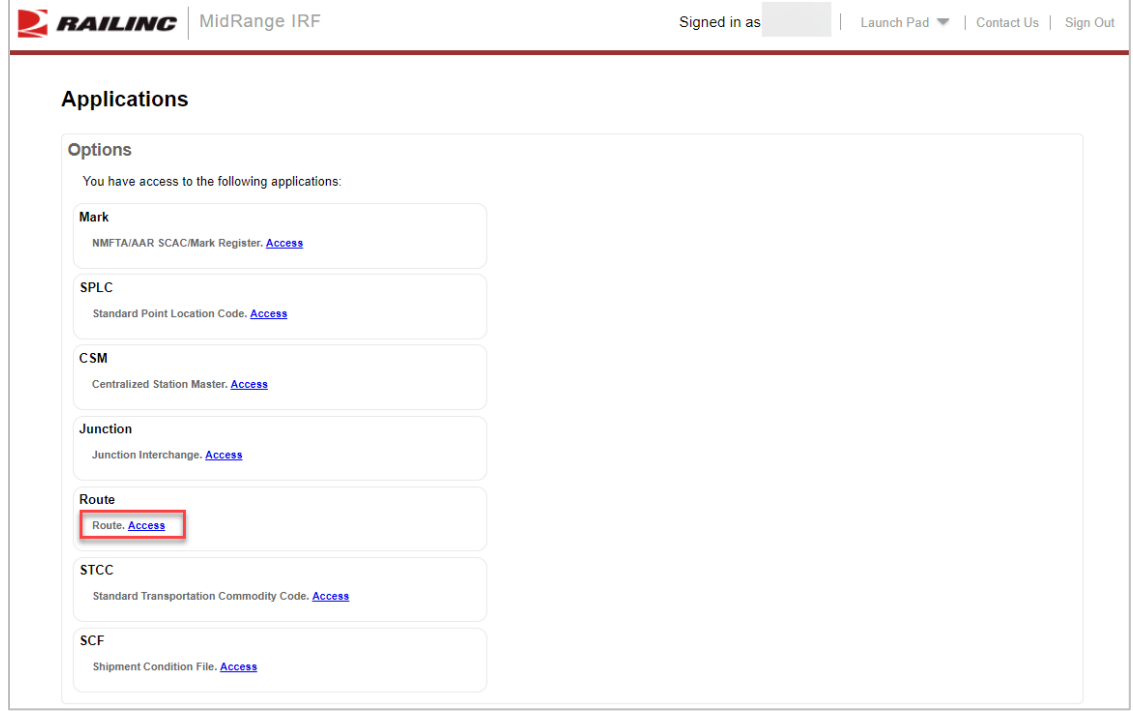

5. Select the **Access** link for Route. The Browse Route page is displayed [\(Exhibit 3\)](#page-5-2).

# <span id="page-4-0"></span>**Logging Out**

Select the **Sign Out** link to end a Route session.

# <span id="page-5-0"></span>**Query**

The Route application allows users to query for Routes.

### <span id="page-5-1"></span>**Browsing Routes**

Use the following procedure to browse for Routes:

1. Log into the Route application. The Browse Route page is displayed (*Exhibit 3*). This page is also viewable in the application by selecting the **Query** tab.

<span id="page-5-2"></span>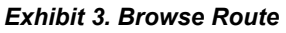

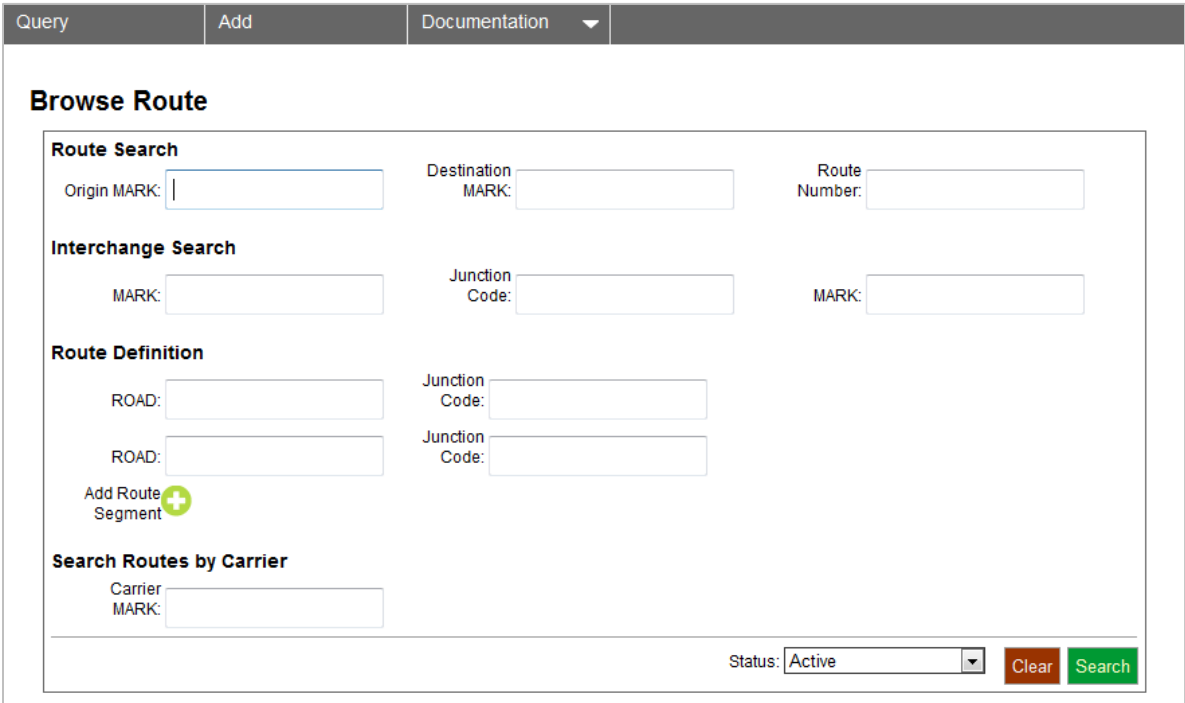

2. Complete one or more of the following fields:

#### **ROUTE SEARCH:**

- **Origin MARK:** the Standard Carrier Alpha Code (SCAC) of the first carrier described in the Route of movement.
- **Destination MARK:** the Standard Carrier Alpha Code (SCAC) of the last carrier described in the Route of movement.
- **Route Number:** a 5-digit system generated number to uniquely define the Route based on origin and destination carrier.

#### **INTERCHANGE SEARCH:**

- **Mark:** Enter the two or four-character MARK or SCAC that identifies Mark 1 in the Interchange.
- **Junction Code**: Enter one or more of the 3 to 5 alphabetic characters assigned to a location.
- **Mark:** Enter the two or four-character MARK or SCAC that identifies Mark 2 in the Interchange.

#### **ROUTE DEFINITION:**

- **Road**: Enter the two or four-character MARK or SCAC that identifies Mark 1 and 2 in the Route Segment.
- **Junction Code**: Enter one or more of the 3 to 5 alphabetic characters assigned to a location.

As needed, use the Add Route Segment icon [\(Exhibit 4\)](#page-6-0) to add lines for additional Route segments.

<span id="page-6-0"></span>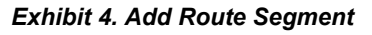

Add Route Segment

#### **SEARCH ROUTES BY CARRIER:**

- **Carrier Mark**: Enter the two or four-character MARK or SCAC that identifies Mark in any portion of the Route Segment.
- 3. Along with the selected query criteria, use the **Status** field to help filter results. Select ALL, Active and Future, or Historical (default status filter is set to Active).
- 4. Select **Search** to initiate the search for Route records. All found records are displayed.

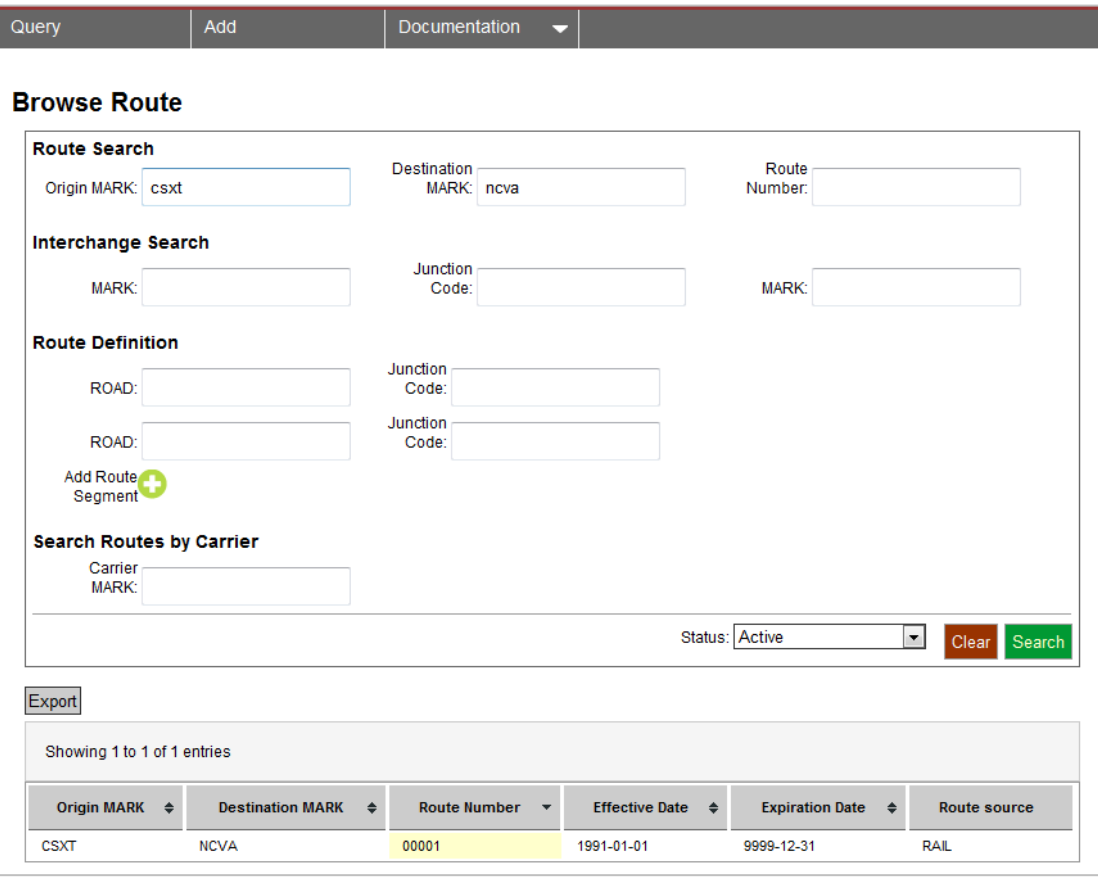

#### <span id="page-7-0"></span>*Exhibit 5. Route Search Results*

- 5. As needed, the headings above the columns can be selected to sort the data ascending or descending.
- 6. Perform one of the following additional actions:
	- To clear the results and begin a new search, select the **Clear** button.
	- Select a record by clicking on the row to view full details of that record. The Route Details page is displayed [\(Exhibit 6\)](#page-8-2). See [Maintaining Route Details](#page-8-1) for additional actions.

# <span id="page-8-0"></span>**Maintaining Routes**

# <span id="page-8-1"></span>**Maintaining Route Details**

Use the following procedure to perform various management functions from within the Route Details page.

1. Perform a query for the Route that you want to manage (see [Browsing Routes\)](#page-5-1). Select the Route that you want to manage. The Route Details page is displayed.

<span id="page-8-2"></span>*Exhibit 6. Route Details*

| Route                                  |                                          |  |
|----------------------------------------|------------------------------------------|--|
| <b>Origin Mark: CSXT</b>               |                                          |  |
| <b>Destination Mark: NCVA</b>          |                                          |  |
| Route Number: 00001                    |                                          |  |
| Road: CSXT                             | <b>Junction Code: BOYKN</b>              |  |
| Road: NCVA                             | <b>Junction Code:</b>                    |  |
| <b>Function Code: INTERLINE</b>        |                                          |  |
| <b>Route Status: ACTIVE</b>            |                                          |  |
| <b>Effective Date: 1991-01-01</b>      |                                          |  |
| Expiration Date: 9999-12-31            |                                          |  |
| Last Updated By: DB2CONV               |                                          |  |
| Last Updated Date: 1995-07-17 00:00:01 |                                          |  |
| <b>Reverse Route</b>                   |                                          |  |
| <b>Origin Mark: NCVA</b>               |                                          |  |
| <b>Destination Mark: CSXT</b>          |                                          |  |
| Route Number: 00001                    |                                          |  |
| Road: NCVA                             | <b>Junction Code: BOYKN</b>              |  |
| Road: CSXT                             | <b>Junction Code:</b>                    |  |
| <b>Function Code: INTERLINE</b>        |                                          |  |
| <b>Route Status: ACTIVE</b>            |                                          |  |
| <b>Effective Date: 1991-01-01</b>      |                                          |  |
| Expiration Date: 9999-12-31            |                                          |  |
| Last Updated By: DB2CONV               |                                          |  |
| Last Updated Date: 1995-07-17 00:00:01 |                                          |  |
|                                        | Clone<br>Resend<br><b>Void</b><br>Expire |  |

- 2. Perform one of the following actions:
	- a. Select **Expire** to expire the displayed Route (see **Expiring a Route**).
	- b. Select Void to void the displayed Route (see [Voiding a Route\)](#page-10-1).
- c. Select **Clone** to clone the displayed Route (see [Cloning a Route\)](#page-11-0).
- d. Select **Resend** to resend the displayed Route (see [Resending a Route\)](#page-11-1).

### <span id="page-9-0"></span>**Expiring a Route**

Use the following procedure to expire a Route:

- 1. Perform a query for the Route that you want to expire and then access its details page (see [Maintaining Route Details\)](#page-8-1).
- 2. Select **Expire**. An input pop-up is displayed allowing you to specify the expiration date.

<span id="page-9-1"></span>*Exhibit 7. Expire a Route*

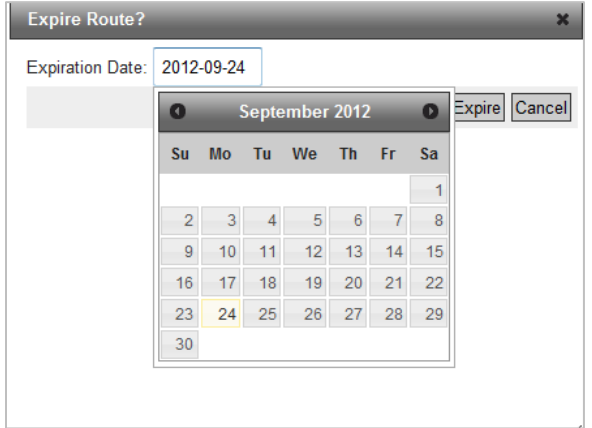

- 3. Either directly enter an expiration date or use the provided calendar to select one. The system allows a Route to be expired with a past, current, or future expiration date (default value is current date).
- 4. Select **Expire** to complete the process. A message is displayed asking you to confirm the decision. Select **OK**. A confirmation message is displayed: "Route Expired Successfully."
- 5. If the route that is expired is also part of an active rate in REN, then after the route is expired the confirmation message will also notify the user that Active REN Rates exist for this route.

#### *Exhibit 8. Warning Message (expiring an active Route in REN)*

<span id="page-9-2"></span>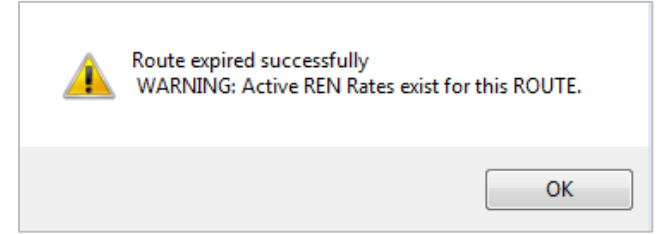

# <span id="page-10-0"></span>**Mass Expiring a Route**

Use the following procedure to mass expire a Route:

- 1. Perform a query for the Route that you want to expire and then access its details page (see [Maintaining Route Details\)](#page-8-1).
- 2. Select **Mass Expire**. An input pop-up is displayed allowing you to specify the expiration date in YYYY-MM-DD format.
- 3. Select **Expire All**.

<span id="page-10-2"></span>*Exhibit 9. Mass Expire Pop-up*

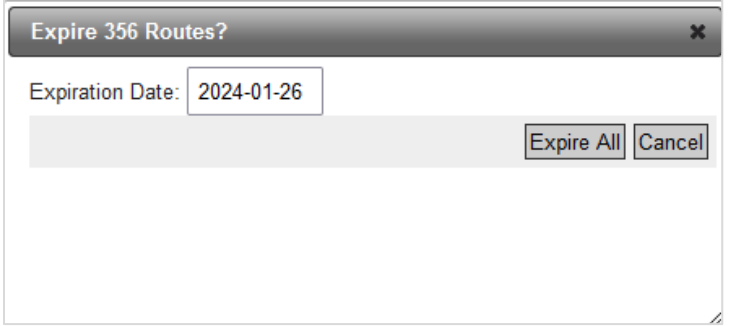

### <span id="page-10-1"></span>**Voiding a Route**

Use the following procedure to void a Route:

- 4. Perform a query for the Route that you want to void and then access its details page (see [Maintaining Route Details\)](#page-8-1).
- 5. Select **Void**. A message is displayed asking you to confirm your decision. Select **OK**. If successful, a message is displayed: "Route Voided Successfully." Once the route is successfully voided, the expiration date is automatically set to be one day prior to the effective date.
- 6. If the route that is voided is part of an active rate in REN, then after the route is voided the confirmation message will also notify the user that Active REN Rates exist for this route.

#### *Exhibit 10. Warning Message (voiding an active Route in REN)*

<span id="page-10-3"></span>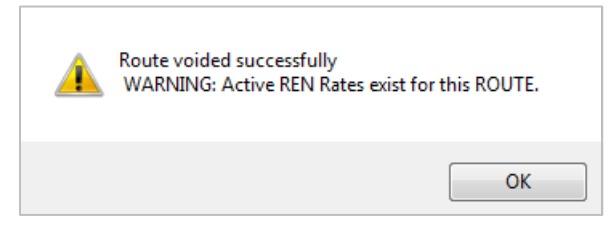

## <span id="page-11-0"></span>**Cloning a Route**

Use the following procedure to clone a Route:

- 1. Perform a query for the Route that you want to clone and then access its details page (see [Maintaining Route Details\)](#page-8-1).
- 2. Select **Clone**. The Add Route page is displayed with selected fields pre-filled based on the displayed record.

<span id="page-11-2"></span>*Exhibit 11. Add Route Page (for a Cloned Route)*

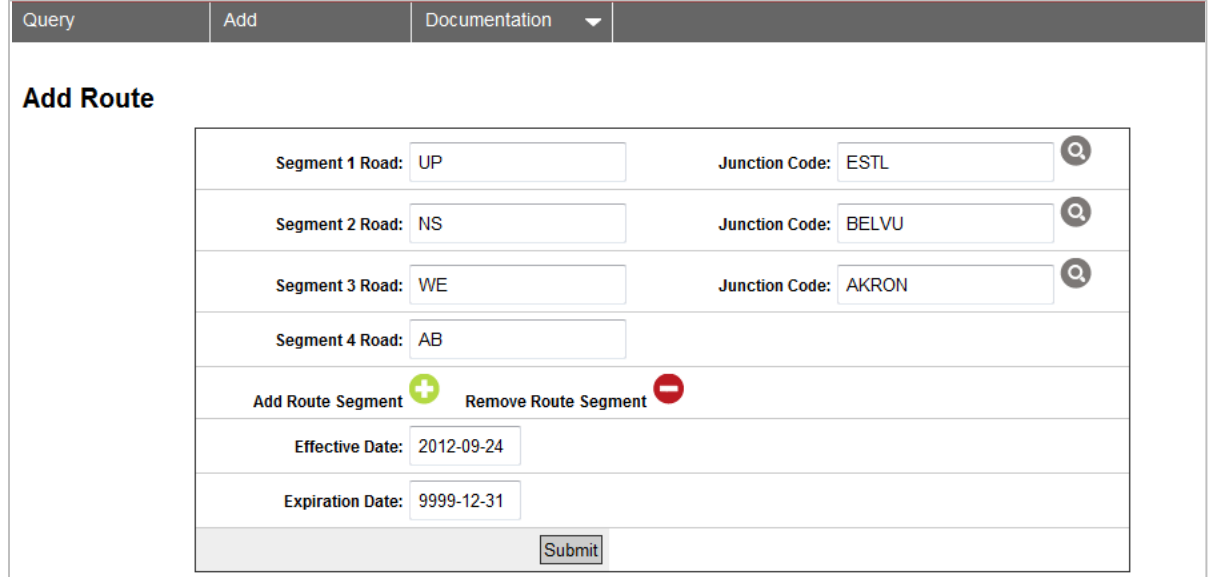

3. Complete or edit the displayed fields as needed (see [Add a Route](#page-12-0) for details).

### <span id="page-11-1"></span>**Resending a Route**

Use the following procedure to resend a Route:

- 1. Perform a query for the Route that you want to resend and then access its details page (see [Maintaining Route Details\)](#page-8-1).
- 2. Select **Resend**. A message is displayed asking you to confirm your decision. Select **OK**. If successful, a message is displayed stating that the Route was resent successfully.
- 3. With the resend action an EDI 475 message is sent to all carriers in the route.

### <span id="page-12-0"></span>**Add a Route**

Users can either add one route at a time or use an upload option to make mass adds.

# <span id="page-12-1"></span>**Adding a Single Route**

Use the following procedure to add a single Route:

1. Select the **Add** tab. The Add Route page is displayed.

<span id="page-12-2"></span>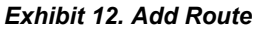

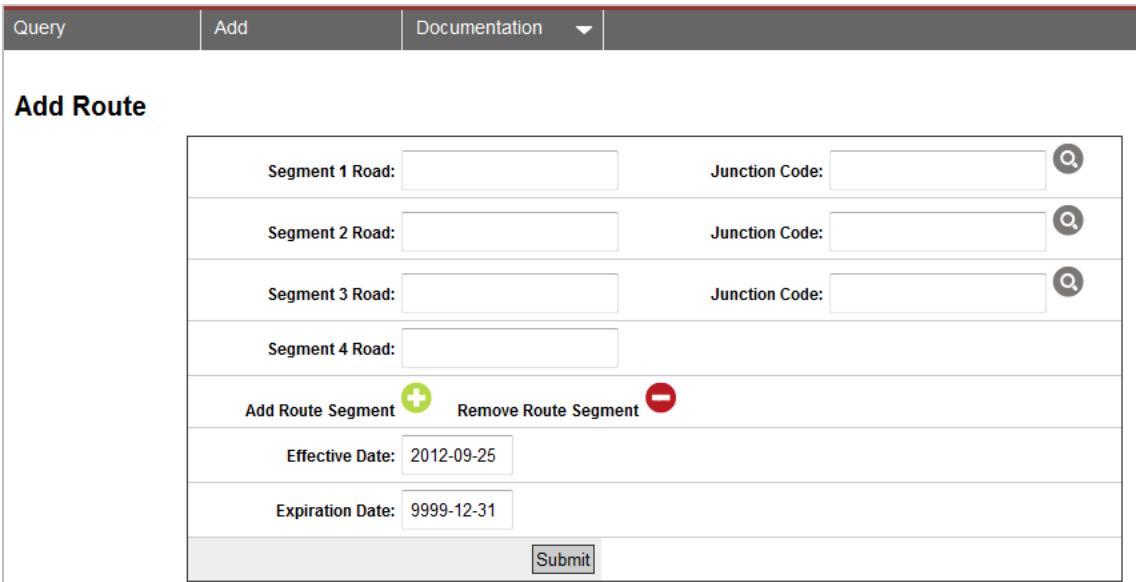

- 2. Complete the available input fields:
	- a. **Segment Road (1-X):** For each segment, enter the rail carrier MARK (two–four alpha characters) that identifies that road segment in the Route. A route can have up to 13 segments, the default setting is four when first accessing the add screen.
	- b. **Junction Code:** Enter one or more of the 3 to 5 alphabetic characters assigned to a location. As needed, use the magnifying glass icon to search for Junction codes (see [Search for Junction Interchange\)](#page-13-0).

As needed, use the Add/Remove Route Segment icons to add/remove Route segments:

#### *Exhibit 13. Add/Remove Route Segments*

<span id="page-12-3"></span>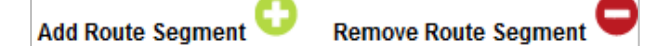

- c. **Effective Date:** Defaults to today's date. Can be back or future dated.
- d. **Expiration Date:** Defaults to 9999-12-31, which is the default future expiration date. Can be changed to a finite date if there is a known expiration date.
- 3. Select **Submit**.
- 4. A confirmation message is displayed. Select **OK**.
- 5. If all validation rules pass (valid railroad mark, each interchange between two carriers is a N, C, or V type) a message is displayed: "Route Added Successfully."

# <span id="page-13-0"></span>**Search for Junction Interchange**

The Add page on the Route application allows you to query for Junction Interchange from a magnifying glass icon in order to automatically fill in this field.

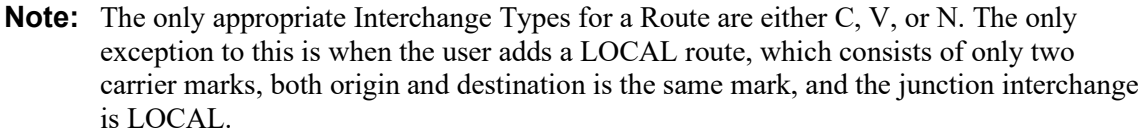

Use the following procedure to query for Junction Codes:

1. From the Add Route page [\(Exhibit 12\)](#page-12-2), select the magnifying glass icon  $\circled{e}$ ) next to the Junction Code input field. The Query Interchange page is displayed.

#### <span id="page-13-1"></span>*Exhibit 14. Query Interchange*

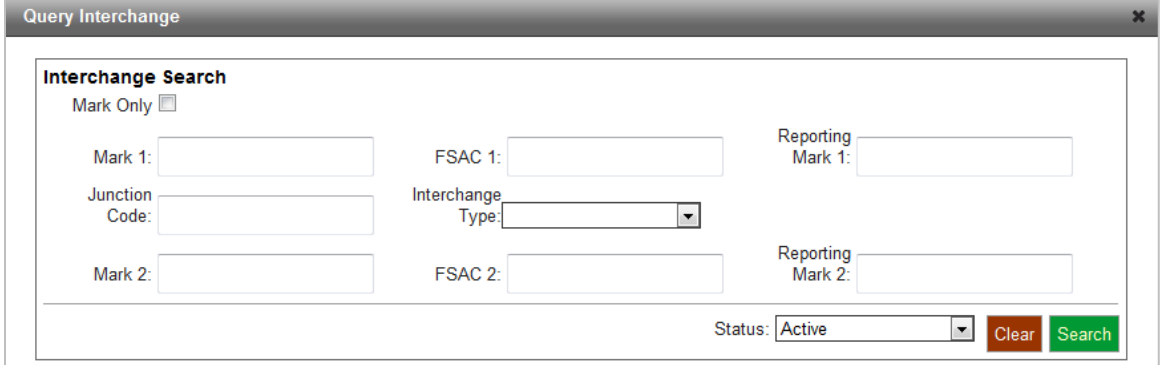

- 2. Complete one or more of the following fields:
	- a. **Mark Only**: Selecting this option updates the screen to remove the Mark2 input fields. This allows interchanges to be searched irrespective of whether a Mark 1 is identified as 1 or 2 in an interchange agreement.
	- b. **Mark 1**: Enter the 2 to 4 characters in the MARK or SCAC (Standard Carrier Alpha Code) that identifies the transportation entity identified as Mark 1in the interchange agreement.
	- c. **FSAC 1**: Enter the up to 5-digit Freight Station Accounting Code (FSAC) Number identified as FSAC 1 in the interchange.
- d. **Reporting Mark 1**: Enter the 2 to 4 characters in the MARK or SCAC (Standard Carrier Alpha Code) that identifies the transportation entity identified as Reporting Mark 1in the interchange agreement.
- e. **Junction Code**: Enter one or more of the 3 to 5 alphabetic characters assigned to a location.
- f. **Interchange Type**: Use the drop-down to select a specific interchange type. Details of the only acceptable codes  $(C, V, \text{or } N)$  are available by hovering the mouse pointer over each code.
- g. **Mark 2**: Enter the 2 to 4 characters in the MARK or SCAC (Standard Carrier Alpha Code) that identifies the transportation entity identified as Mark 2 in the interchange agreement.
- h. **FSAC 2**: Enter the up to 5-digit Freight Station Accounting Code (FSAC) Number identified as FSAC 2 in the interchange.
- i. **Reporting Mark 2**: Enter the 2 to 4 characters in the MARK or SCAC (Standard Carrier Alpha Code) that identifies the transportation entity identified as Reporting Mark 2 in the interchange agreement.
- 3. Along with the selected query criteria, use the **Status** field to help filter results. Select ALL, Active and Future, or Historical.
- 4. Select **Search** to initiate the search for Interchange records. All found records are displayed.

<span id="page-14-0"></span>*Exhibit 15. Interchange Search Results*

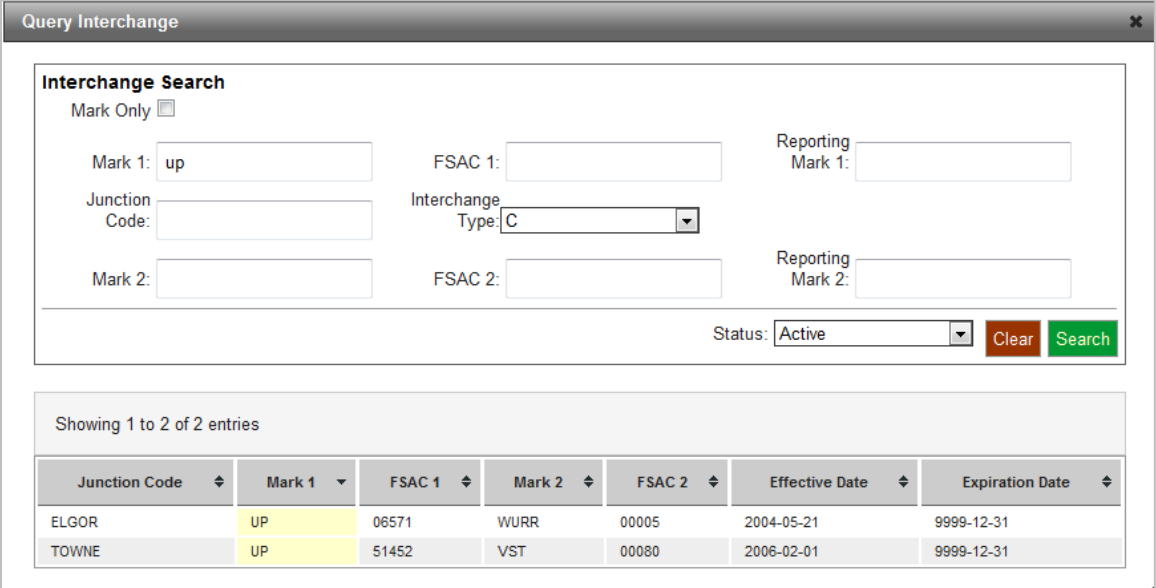

5. Select the desired Junction Interchange by selecting the row containing that record. One note, when selecting a junction interchange to populate within the route application, the route segments will be populated in the order the marks appear in the interchange record that was selected.

### <span id="page-15-0"></span>**Mass Adding Routes**

Users can perform mass adds for new routes.

**Note:** In the event that you need to perform a mass update or mass expire, please export the records that you need changed, and contact Railinc at  $\frac{a}{\text{as}}$  ps $\omega$ railinc.com.

Below are the formatting rules for preparing a mass add file:

- Mass add is limited to 1000 records per upload. Additional records will be ignored.
- Format is: Origin MARK,Destination MARK,RouteSegments,Effective Date,Expiration Date
- Example: PAS,UP,PAS ROTTJCSXTESTL UP,1/18/2013,12/31/9999 where the dates are in mm/dd/yyyy pattern.
- It is important to pad with blank spaces for any Marks less than 4 characters when entering the route segment.

Use the following procedure to upload multiple route additions:

1. Select **Add > Mass Add**. The Mass Add Route page is displayed.

<span id="page-15-1"></span>*Exhibit 16. Mass Add Route*

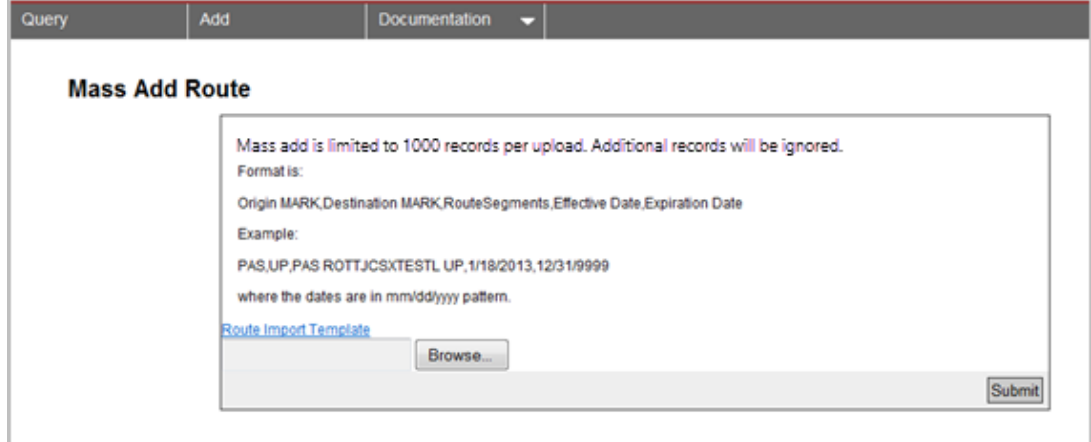

2. Either upload a previously created file (go to step  $\frac{5}{2}$ ) or initiate the creation of a mass add file by downloading the template. Select the Route Import Template link. The mass add template is displayed in your local spreadsheet application.

#### <span id="page-15-2"></span>*Exhibit 17. Mass Add Template*

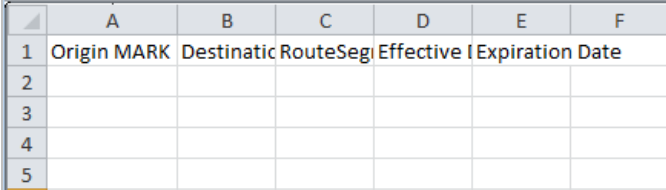

- 3. Add entries to the template making sure to follow the provided formatting guideline.
- 4. Save the file on your local drive.
- <span id="page-16-0"></span>5. Select the **Browse** button on the Mass Add page and select the locally saved file.
- 6. Select **Submit** to submit the file. A message appears at the top of the page regarding the results of the upload. It displays the total number of records added and any possible errors encountered.